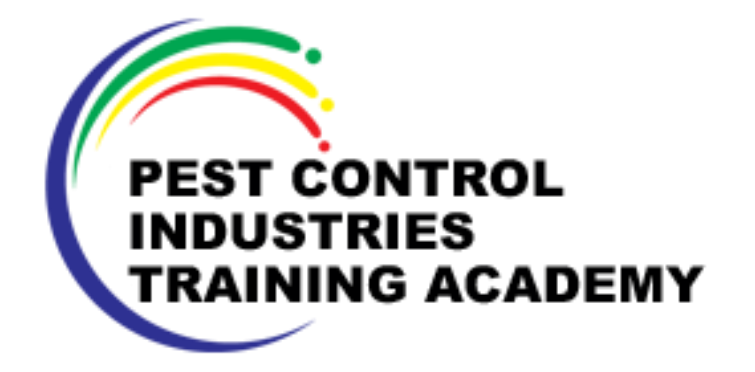

### STUDENT DASHBOARD

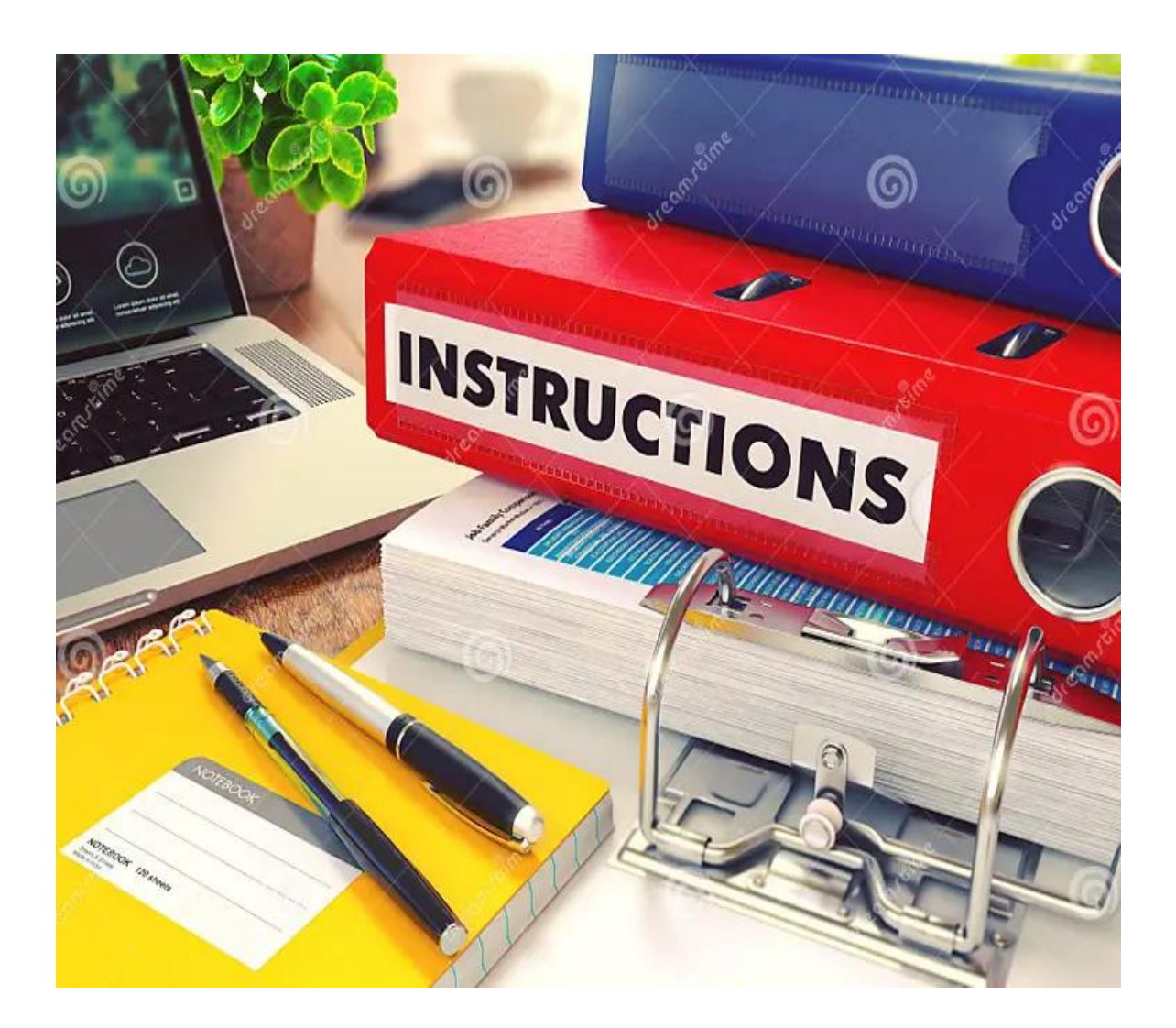

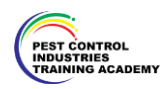

### **COURSE INTRODUCTION**

**These 3 courses have one on one evaluation assessments via MS/TEAMS with an Assessor. For these courses you will have to complete the registration form online which will be available to you after completion of all sections. The one-on-one evaluation form can be sent t[o training@pcita.org.za](mailto:training@pcita.org.za) Assessment Evaluation Package will be sent to you, please make sure to print the Assessment before your meeting with the Assessor.**

**After passing the evaluation, the student will receive a certificate.**

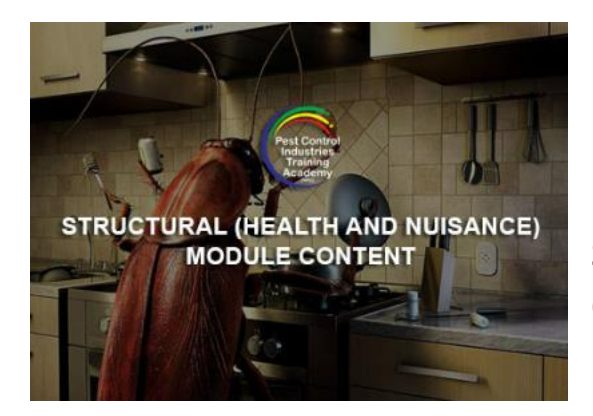

### **(Download the Course Manual) STRUCTURAL HEALTH AND NUISANCE PEST CONTROL**

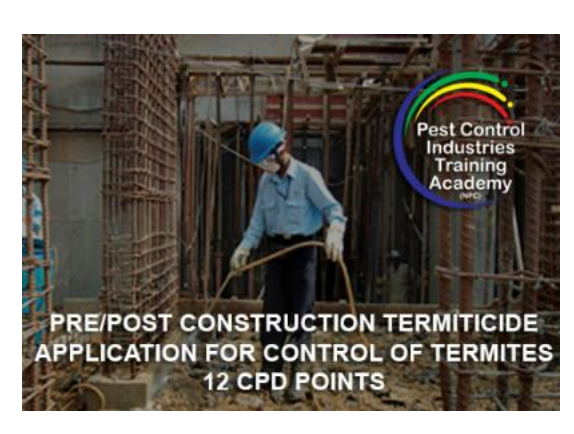

### **(Download the Course Manual) PRE/POST CONSTRUCTION TERMITICIDE APPLICATION FOR CONTROL OF TERMITES**

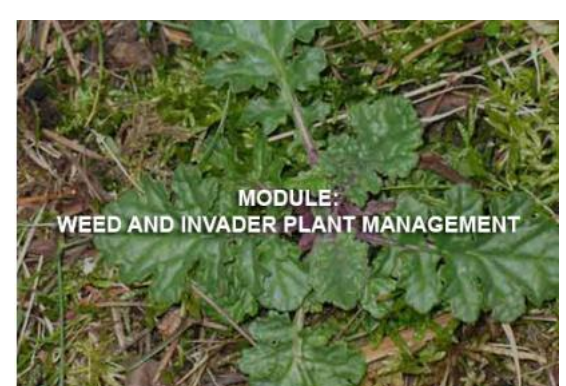

**(Download the Course Manual) WEED AND INVADER PLANT MANAGEMENT**

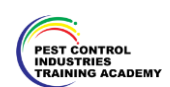

### **LOGIN**

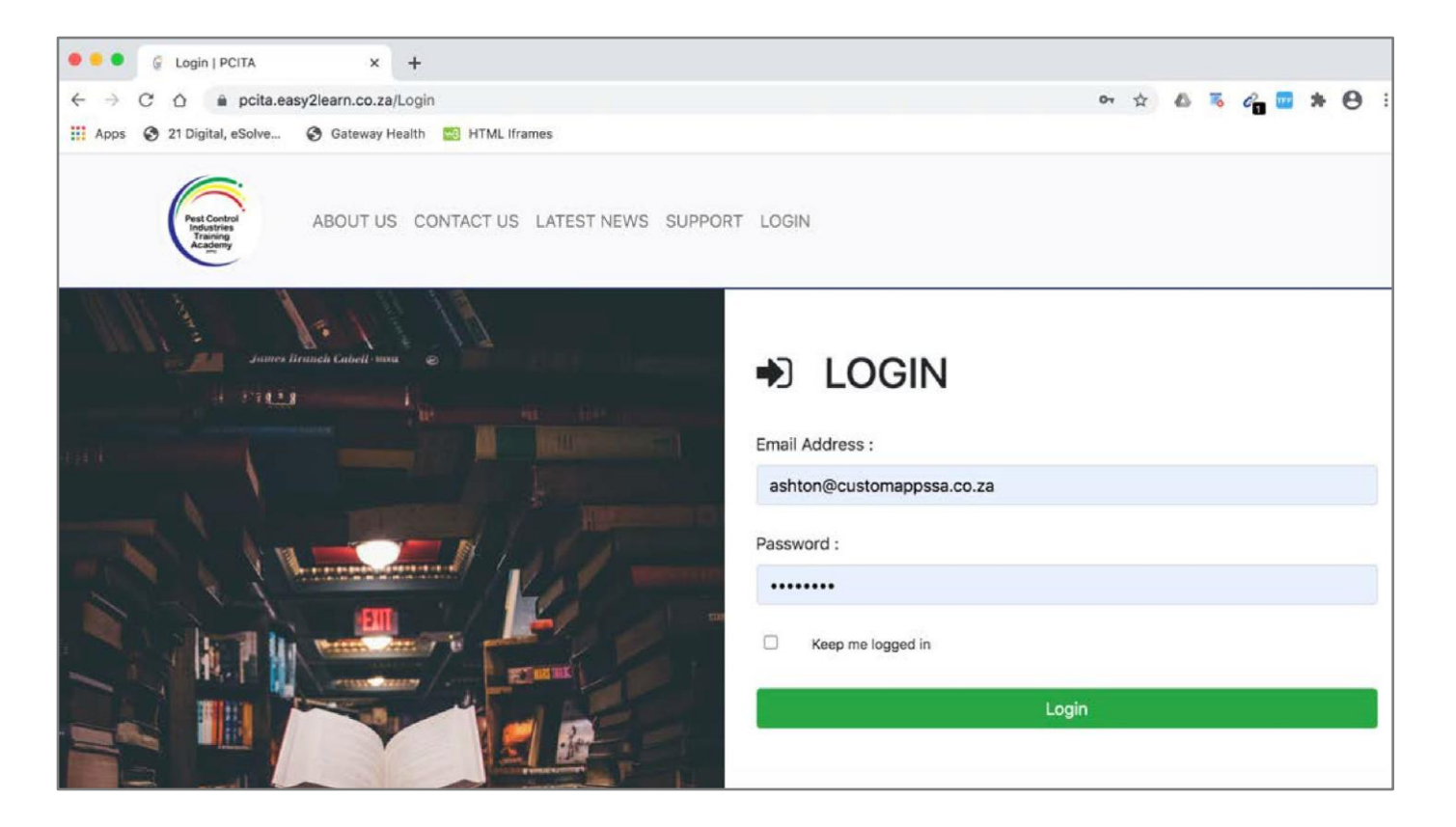

Login to the learner Management System to access your course and module content. Link: https://pcita.easy2learn.co.za

Please use your email and the Password will always be Password on the first attempt. You will be able to change your password to something more secure once you login to the system.

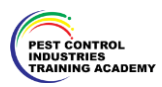

### **LOGIN**

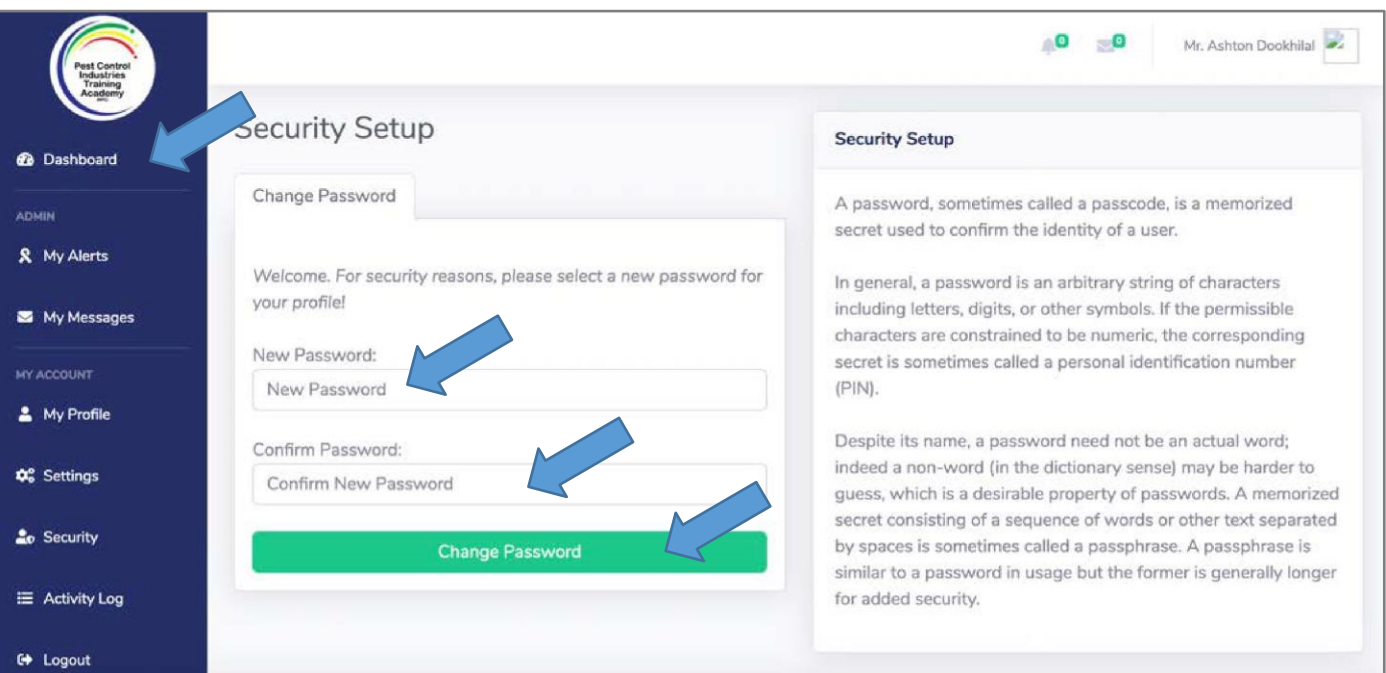

Once you have logged in, you will be given an option to change your password to something more secure. Add the new password and click on the green button which says change password.

Once you have done this, make sure you save this password somewhere so that you do not lose it.

Then click on the dashboard option on the left menu.

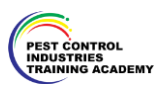

### **DASHBOARD**

Welcome Mrs. Naomi Van der Merwe

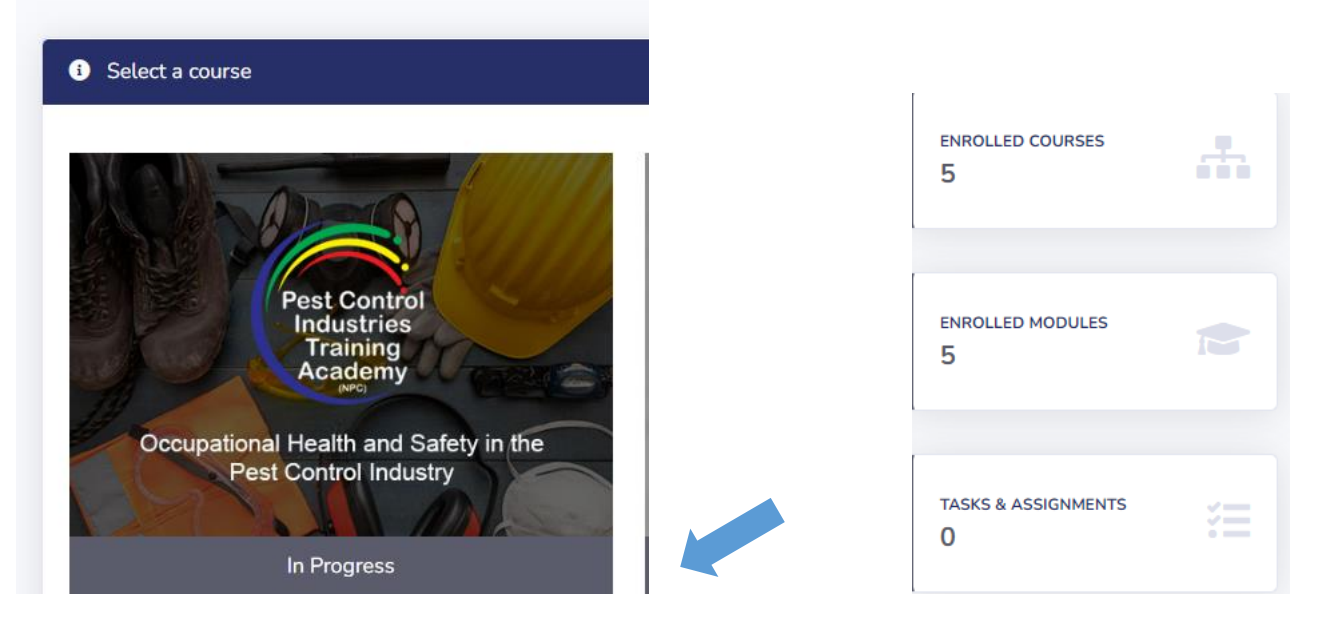

Your will see the course you are enrolled for on your dashboard. It should state started if it is a new course which you are enrolled for. Click on the course image.

If you enrolled for more than one course, it would give you all the course descriptions under your name.

Click on the course you want to start with first.

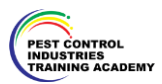

### **COURSE MODULE**

Occupational Health and Safety

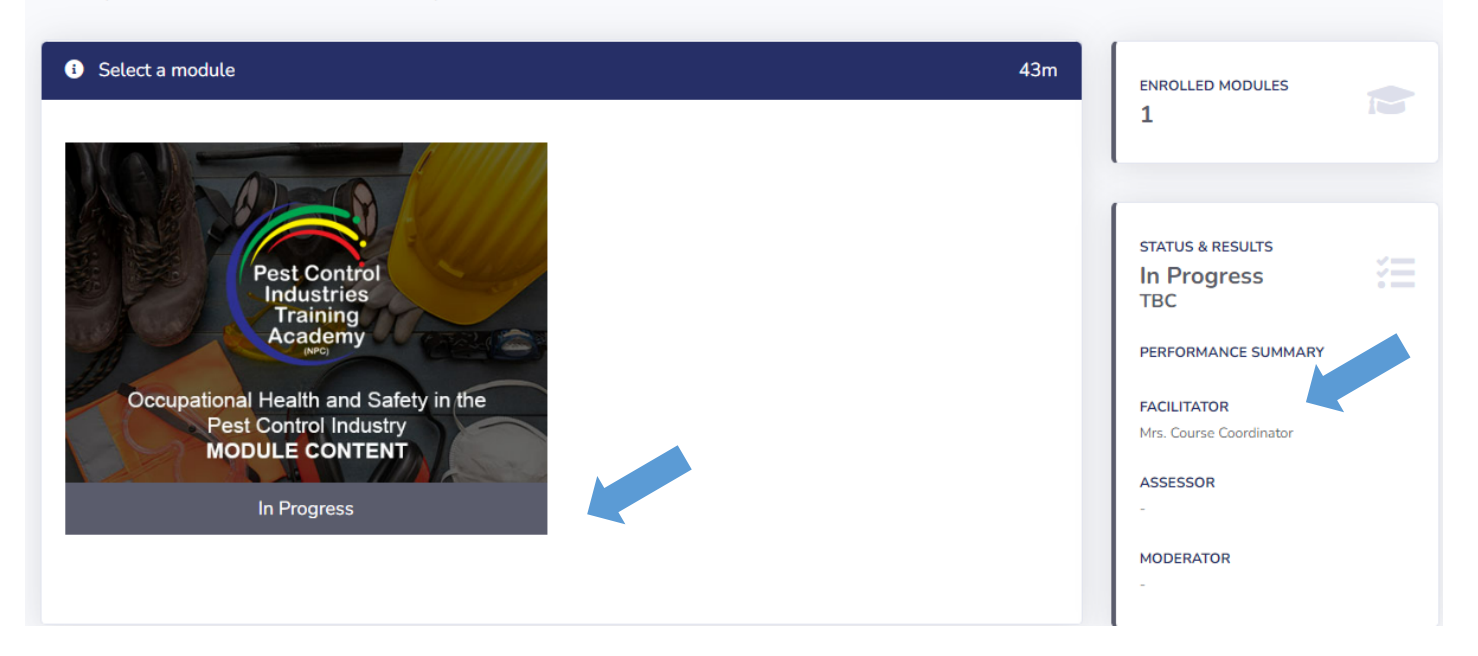

On the next screen you will see the modules for the course. Click on that.

 On the dashboard you will see the videos you need to watch to answer the questions. When all the questions are answered for the videos, you will proceed to your 3 sections. You MUST watch the videos before will be able to proceed.

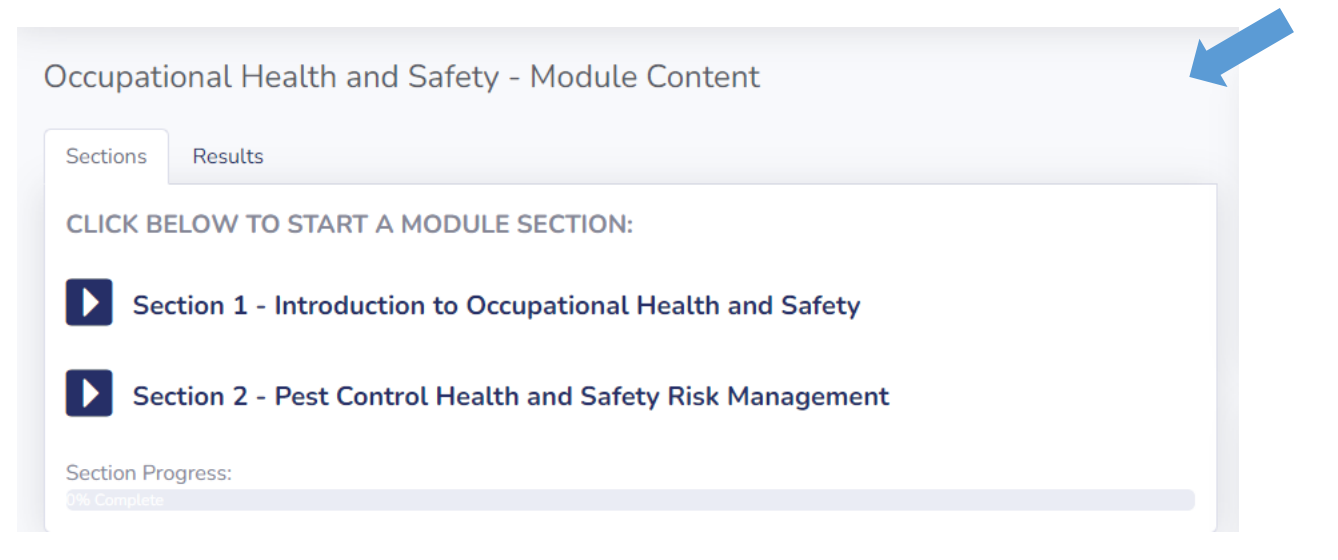

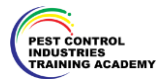

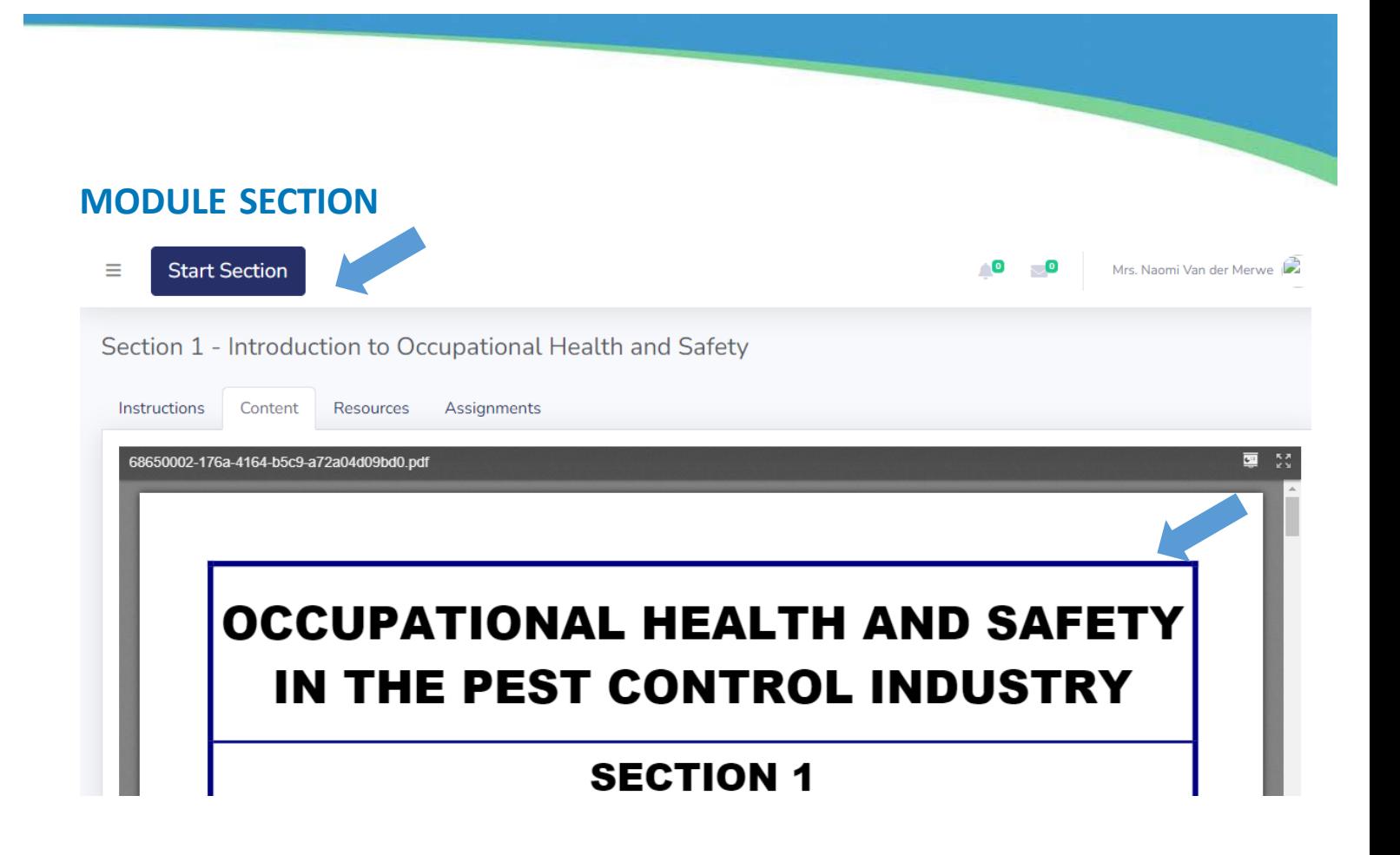

On the next screen you will see the module section and the content. Additional resources assessments and discussions will be displayed as well. Assessments will be active only once the section is started and completed.

Click on the start section button. Go through all the content so you are prepared for the assessment.

Please download the course content to your device or print the resource material. You will need this information to prepare for the one-on-one assessment evaluation after the course.

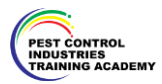

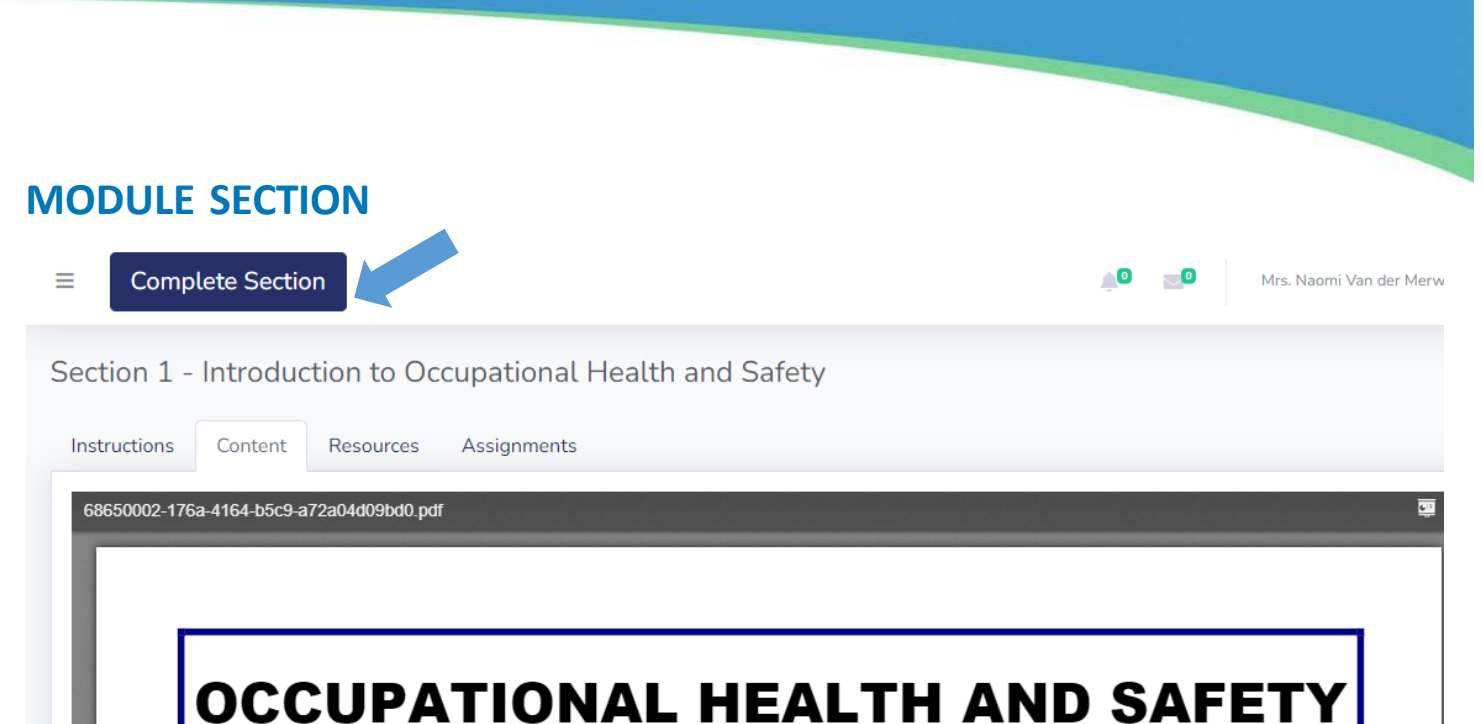

# IN THE PEST CONTROL INDUSTRY

## **SECTION 1 INTRODUCTION TO THE OCCUPATIONAL**

Click on the complete section button once you are ready to take on the assessment. You will not be able to proceed to the next step if you do not click on the complete section.

 Once you are registered for the course, you have 21 days to complete the course, when you do not finish the Course within that time period, the system will mark your course as Incomplete – Failed and you will not be able to Proceed with the course.

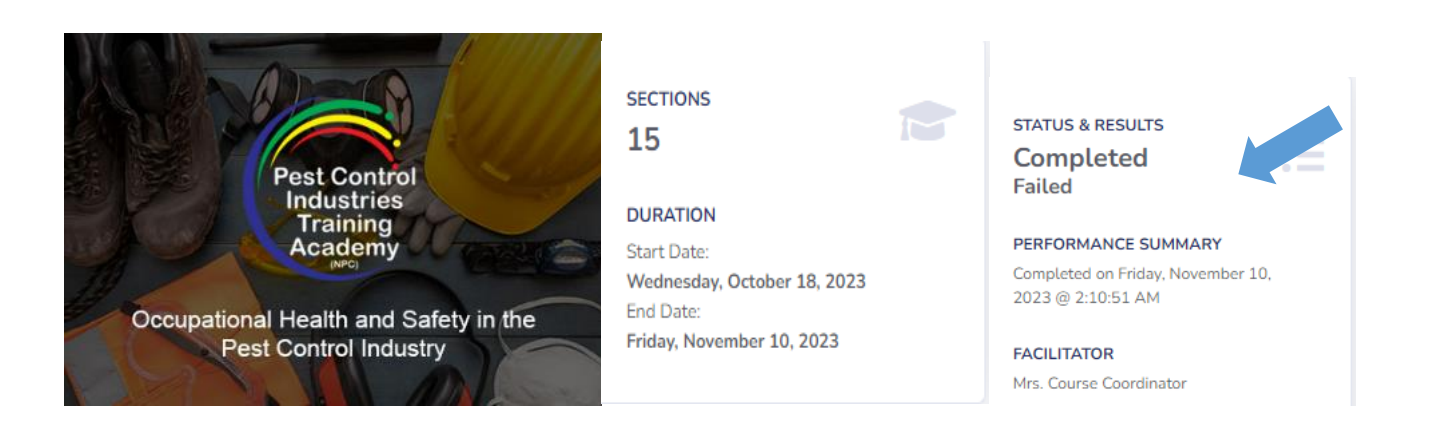

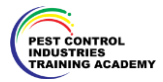

### **DASHBOARD AND TASKS**

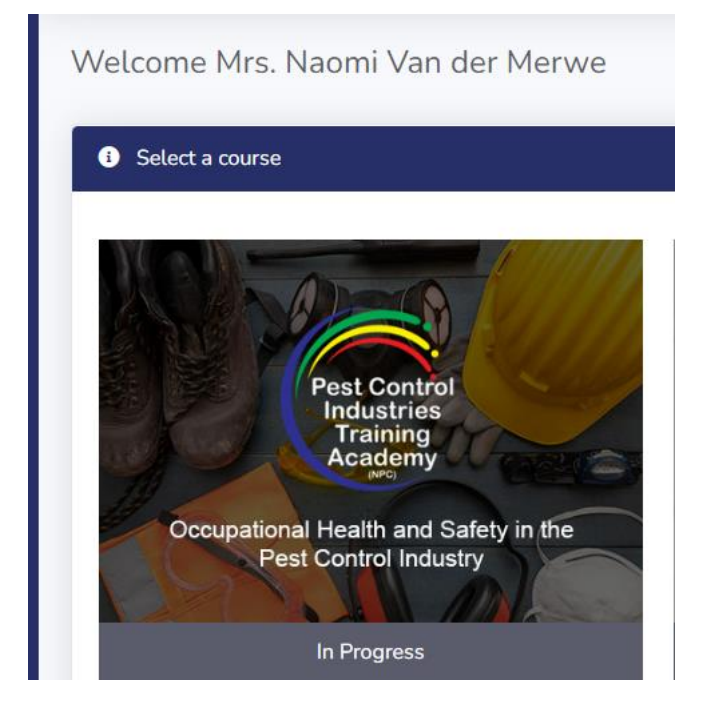

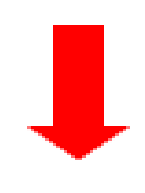

Go back to your dashboard. Then scroll down to the tasks section.

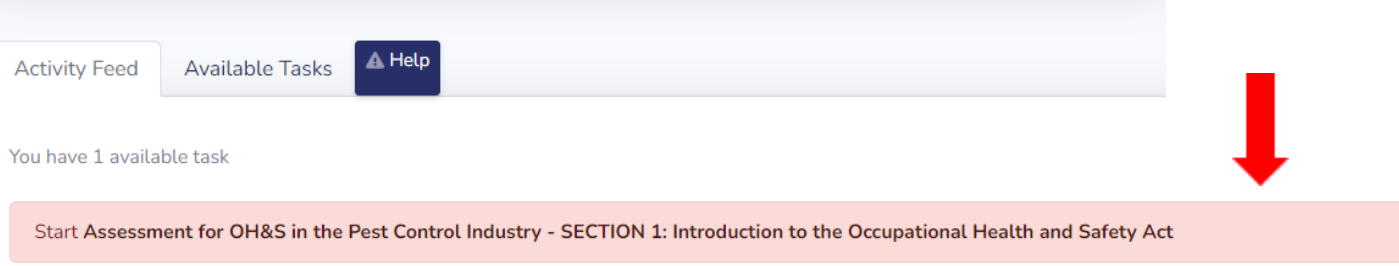

The assessment will display here. Click on it to start.

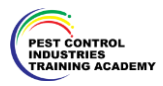

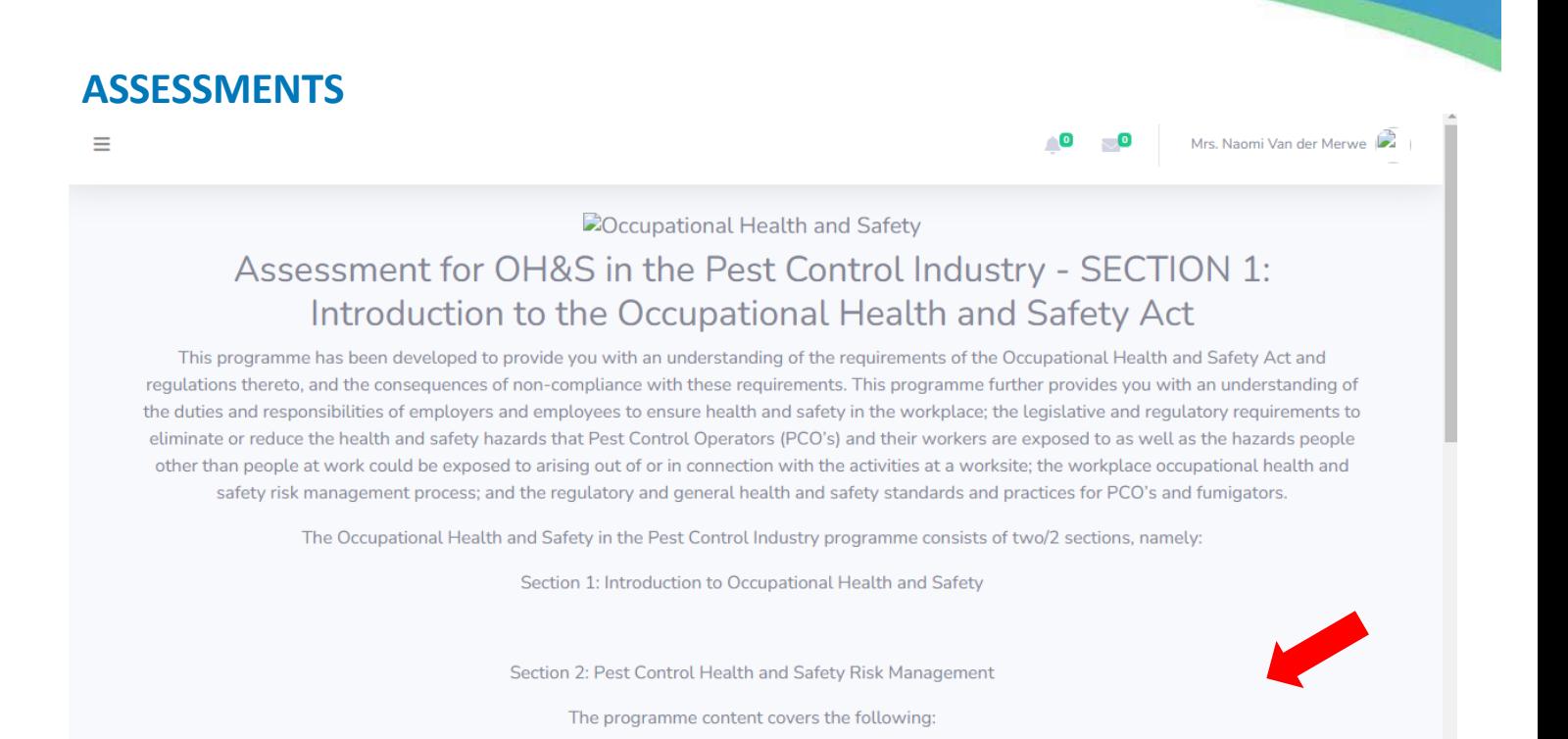

The basic information on the assessment will be displayed here. Scroll down on this page and click on the start button.

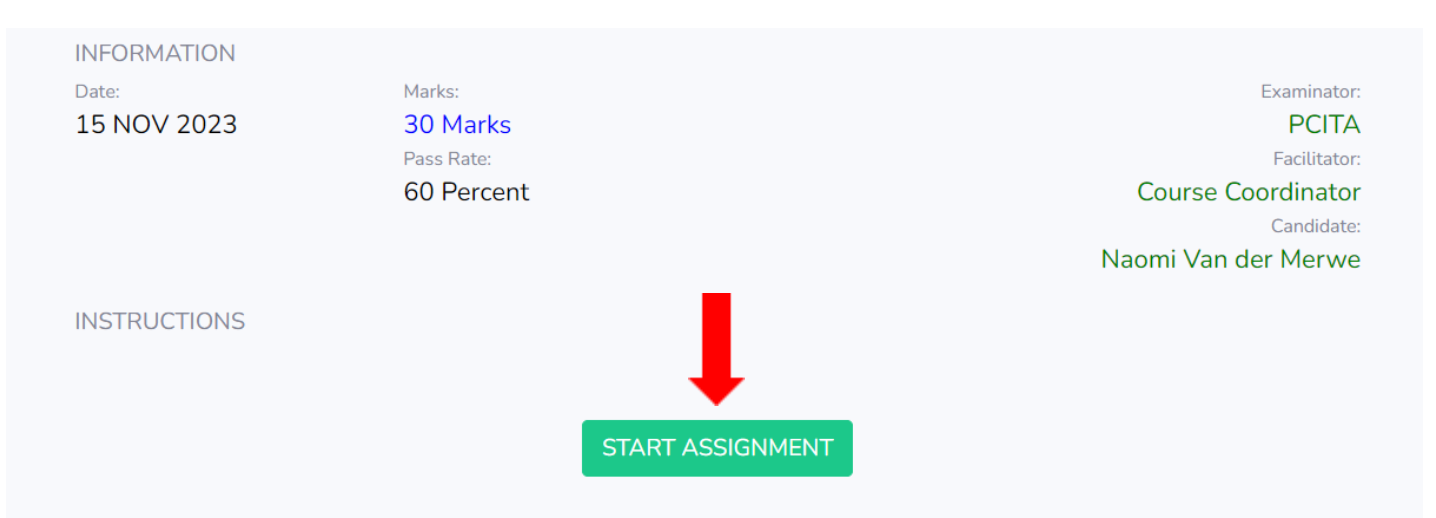

### Click on the start assessment

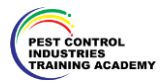

### **START ASSESSMENT**

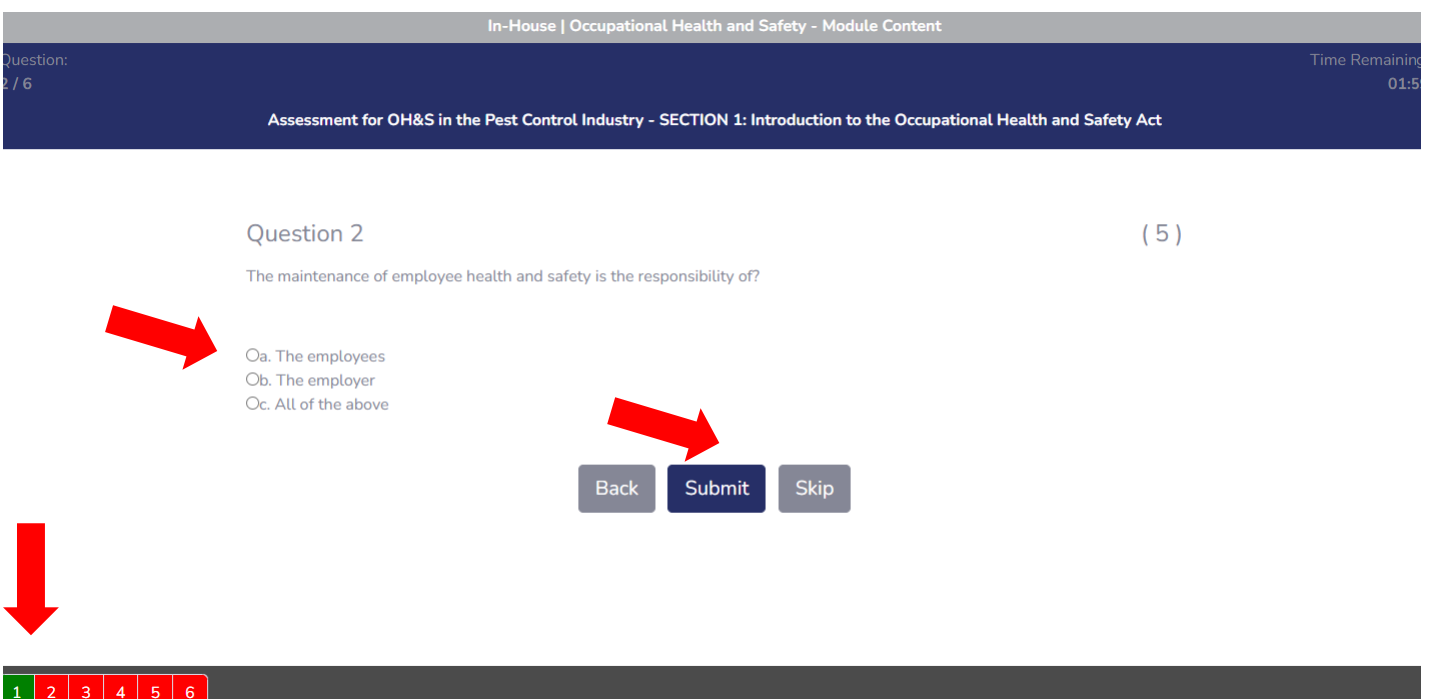

Select your answer.

Please click on the submit button to submit your answer. If you click on next, your answer will not be submitted. The system will mark the answers as failed.

All submitted answers will be displayed in green at the bottom and in red if not yet submitted.

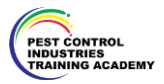

**FINISH ASSESSMENT**

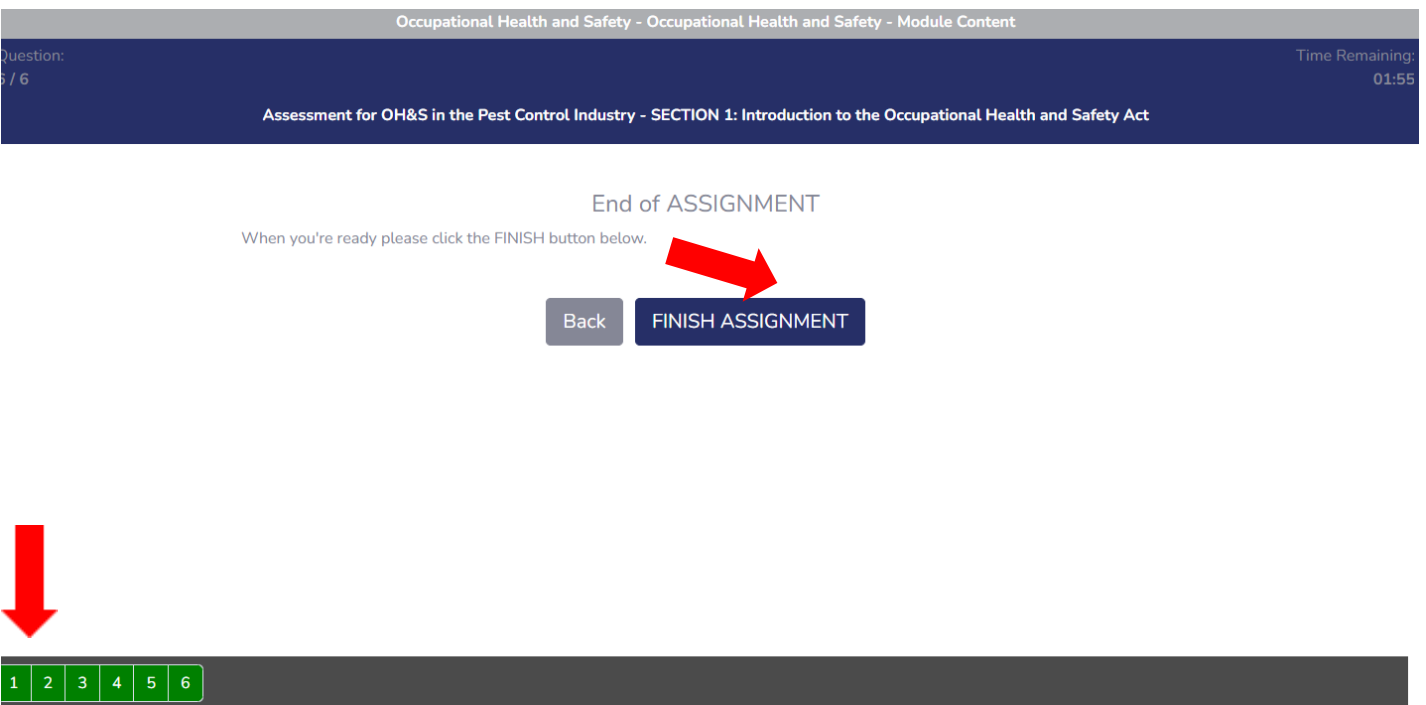

Click on the FINISH ASSESSMENT button at the end. You will see all submitted answers in green.

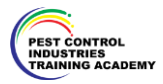

### **TASK AND RESULTS**

Assessment for OH&S in the Pest Control Industry - SECTION 1: Introduction to the Assignment Worksheet #: Occupational Health and Safety Act 3687

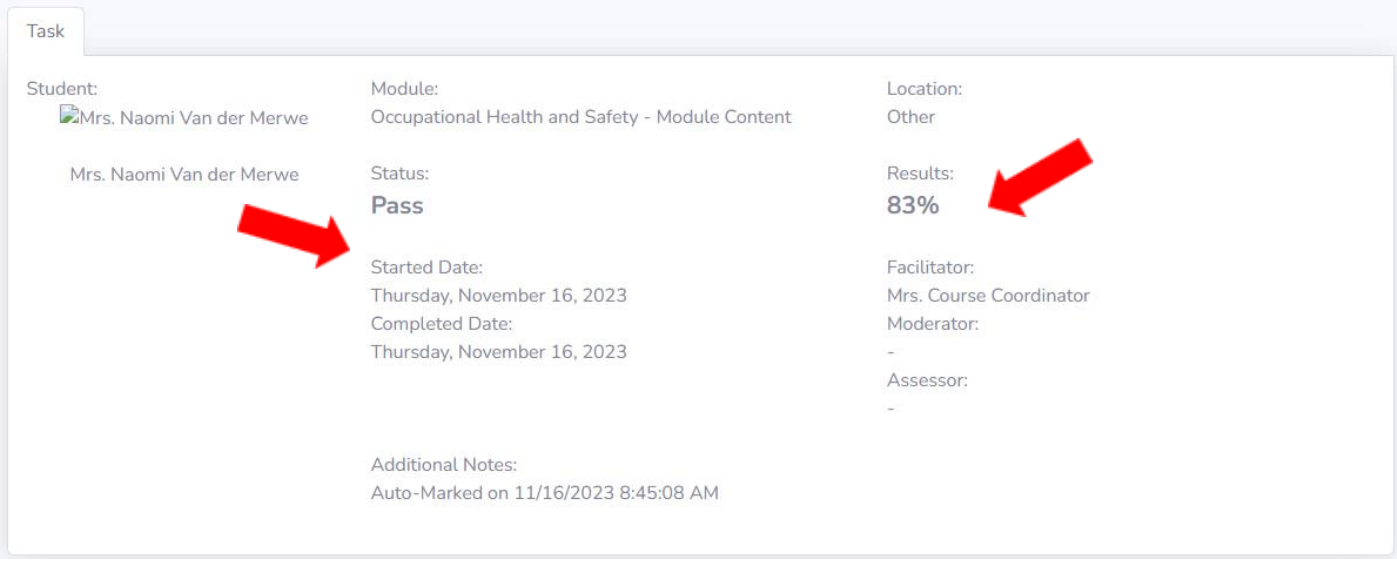

The system will auto mark your assessment and you will receive your results on the next screen. Go back to Dashboard to start the next section.

ON THE MAIN 3 COURSES – STRUCTURAL HEALTH AND NUISANCE-WEED CONTROL- TERMITE PRE POST CONSTRUCTION A MESSAGE WILL TELL THE STUDENT TO APPLY FOR A ONE ON ONE ASSESSMENT AND TO DOWNLOAD THE ASSESSMENT EVALUTAION APPLICATION FORM.

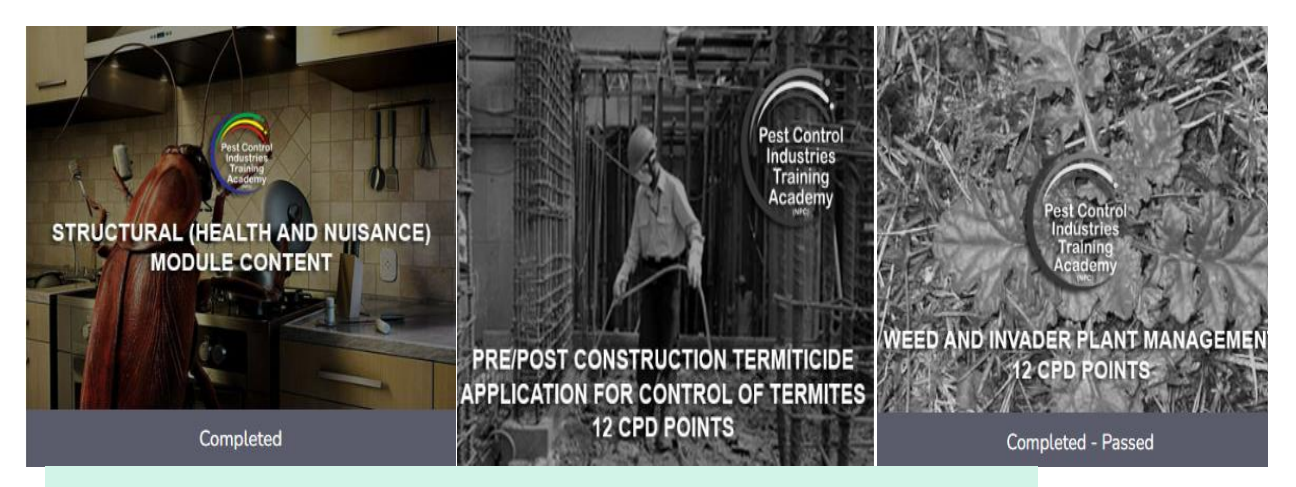

One on One assessment required. Apply for your practical assessment at the office.

Click here to download the assessment evaluation application form.

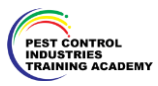

### **Available Tasks**

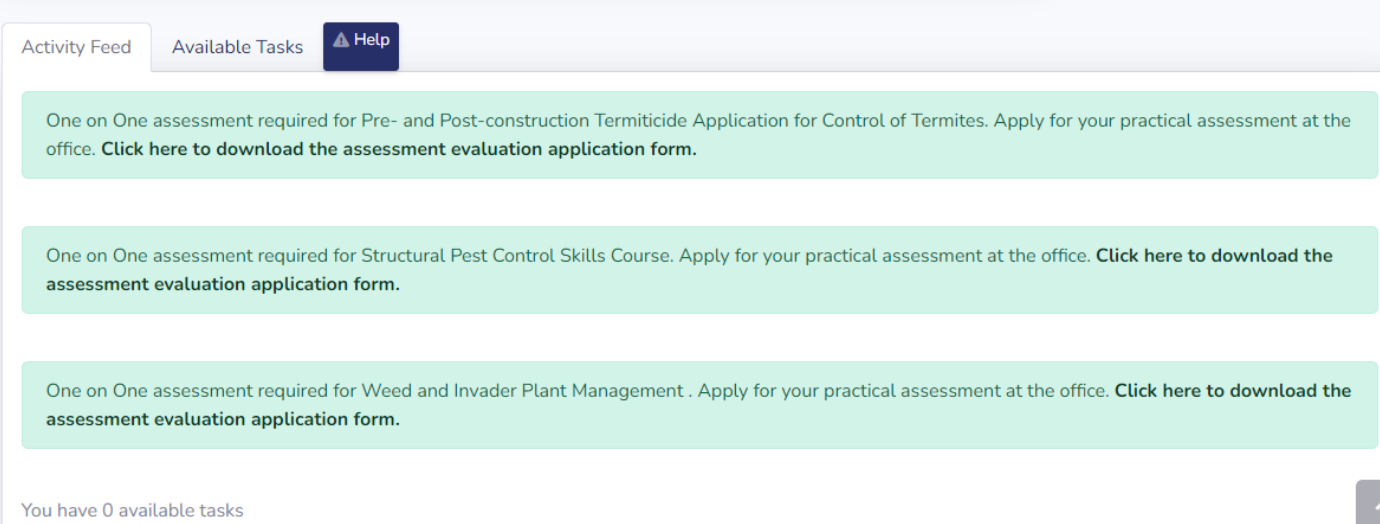

Click on the Download the assessment evaluation application form. Please send the application form to [training@pcita.org.za](mailto:training@pcita.org.za) to apply for a one-on-one evaluation with an Assessor.

#### **Assessment Evaluation Application**

I hereby wish to apply for the final Assessment

Form must be completed in the student's own handwriting

Please send a copy of ID

Please scan or WhatsApp (083 294 8066) application form to training@pcita.org.za, the course coordinator will contact you to arrange an Assessment date. A Certificate will be

issued after the Assessment has been done

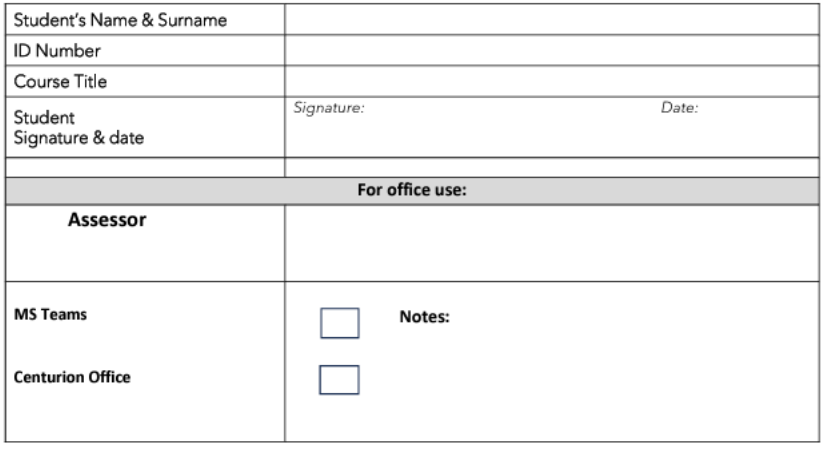

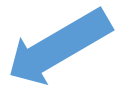

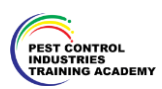

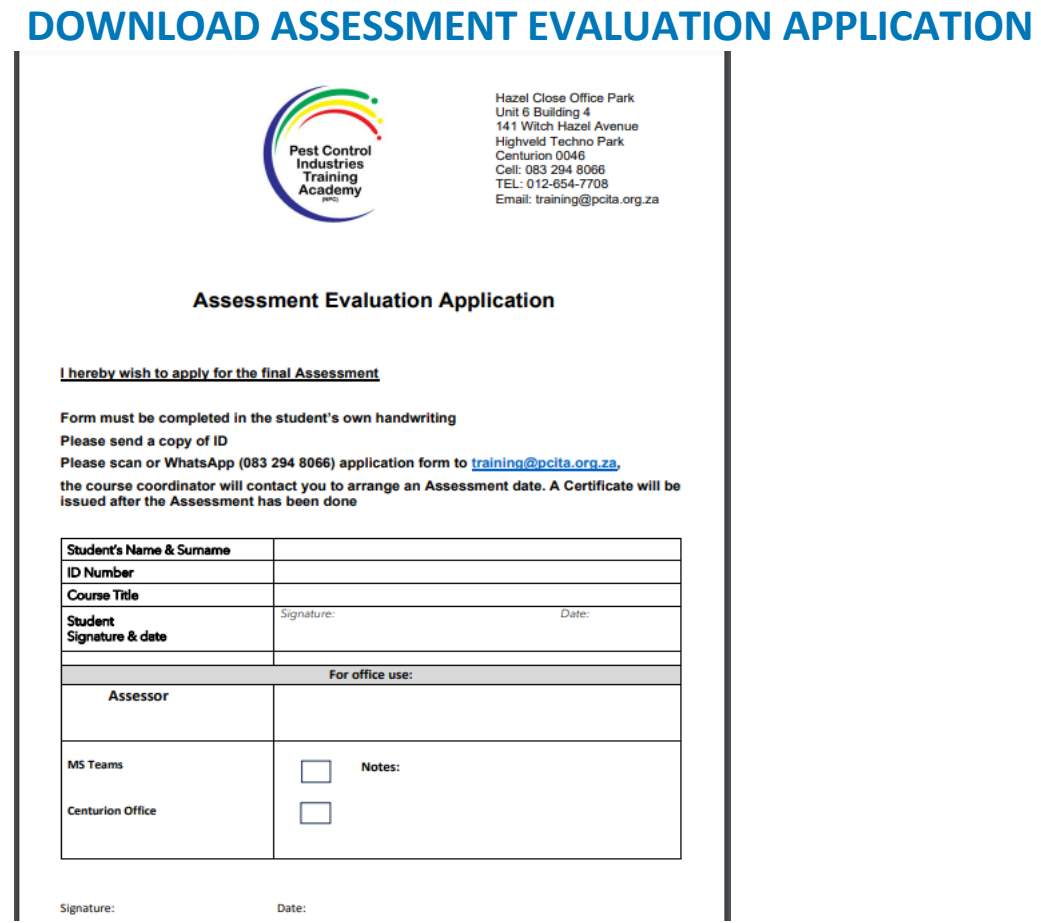

AFTER THE ONE-ON-ONE EVALUATION ASSESSMENT HAS BEEN DONE, A CERTIFICATE WILL BE ISSUED

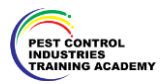